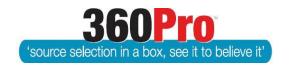

# Apet®360Pro<sup>™</sup> Procurement Portal User Guide 30

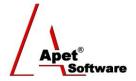

# Multi-Select Response Options

#### **Overview**

This User Guide describes the steps to create Multi Select response options within a Job. This guide is a follow-on to User Guide 28 Structure Data Fields.

# **Background**

This function enables you to create a new question type to allow Provider to select from multiple options OR the ability to 'Select All' options from the Multi Select list (See Figure 1).

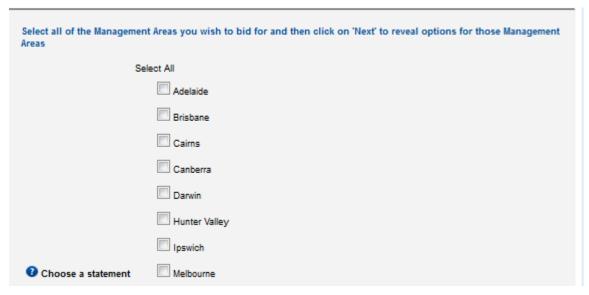

Figure 1 Example of a multi-select question

### **Creating a Multi Select option in CSV Import File**

- 1. Open your csv import file, and enter Job details as you normally would; job name and details, closing date/time, relevant cell flags (J, CT, S, Q, RAMWS etc), score upper limit, section headings, question names, evaluation guide (if applicable), and relevant weights etc.
- 2. Enter an 'M' in Column K for the question that requires a Multi Select list. Please note all import flags in the csv file in column K have to be <u>capitalised</u>.
- 3. In Column F, enter the **statement** 'Multi Select'. (If you haven't already done so, ensure the statement option 'Multi Select' has been added to your statement library by the Boss User in the Account System Settings)

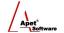

- 4. In Column H, enter the list of multi select options. Enter the options **separated by a comma** (as you would do in Column F). Example: Adelaide, Brisbane, Townsville, Canberra, Darwin, Hunter, Ipswich, Melbourne
- 5. Save your csv file, import it into 360Pro™, open and view your questions to check for any validation errors, finalise the remaining job details, and then publish.

## Manually Creating a Structured Data Response Type in 360Pro™

- 1. Navigate to the Job Management page; create your Job name and Sections names.
- 2. Add a question to your relevant section and enter the question name, notes, whether the question is mandatory, whether attachments are allowed, and weighting details etc.
- 3. Select 'Multi Select' from the **Response Type** drop down box (Figure 2).

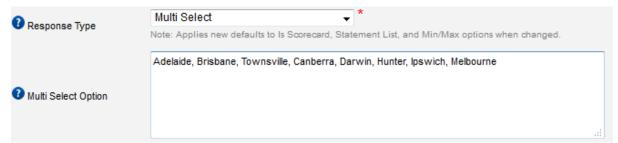

Figure 2 Response Type

- 4. Enter the list of Multi Select options in the **Multi Select Option** text box (separated by commas) (See figure 2).
- 5. Once all question details are entered, click Add.
- 6. **Finalise** the remaining job details.
- 7. Publish.

#### Support

For more information on structured date fields, please email support@simplylogical.net.

For more information on importing, please refer to the import <u>Data Format</u> and <u>Tutorial</u> instructions in your Apet 360Pro™ account.